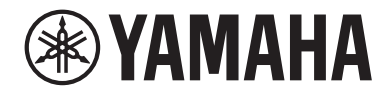

# USB 麥克風 YCMOIU

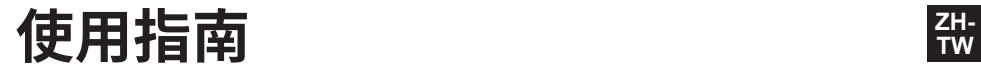

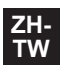

# 目錄

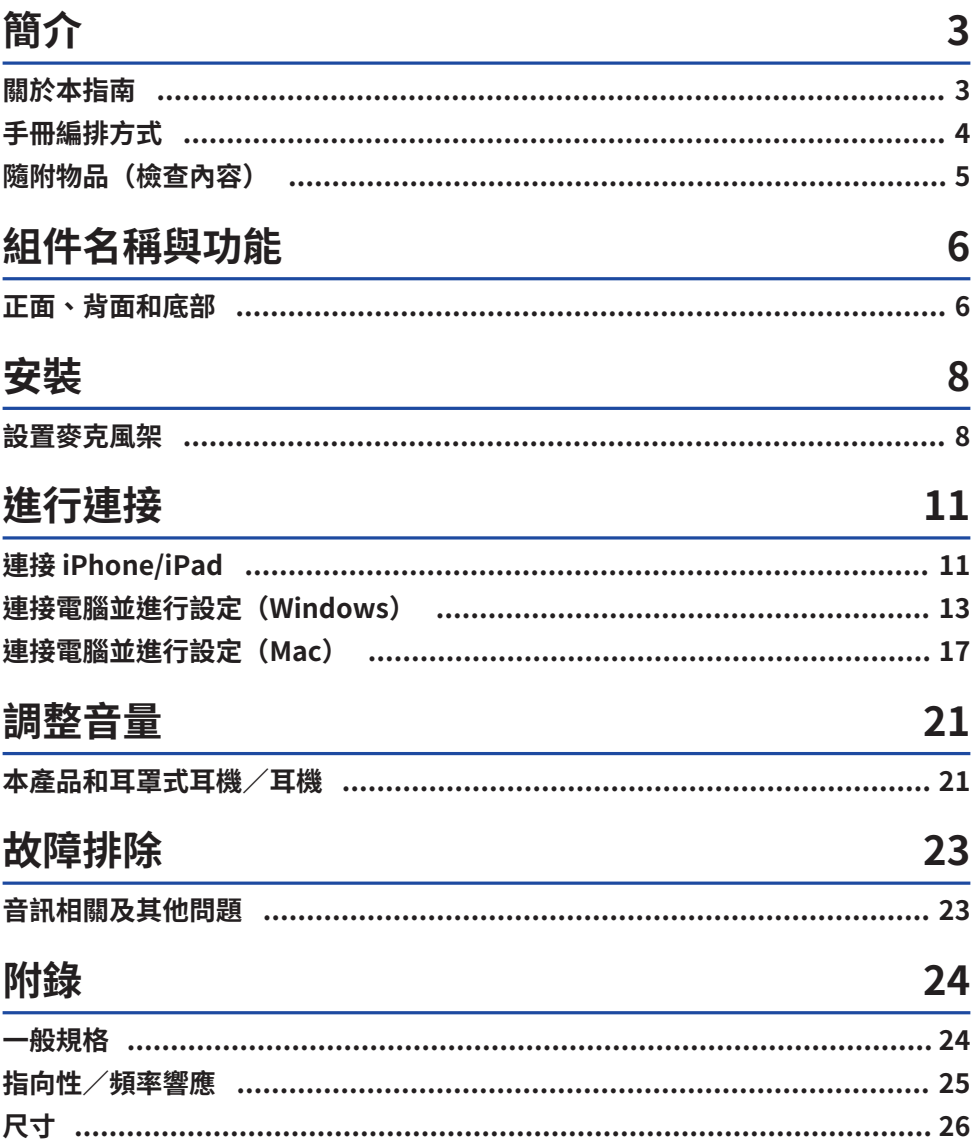

# <span id="page-2-0"></span>**簡介**

### <span id="page-2-1"></span>**關於本指南**

本產品為 USB 麥克風,可透過連接電腦、iPad 或智慧型手機,進行直播和網路會議等多種用途。為充 分利用本產品的各項功能,請搭配使用本指南和產品隨附的「使用前須知」。

### **本指南內容的注意事項**

本指南中的所有圖例與畫面均為說明用途。 本使用指南提供有關使用者連接及操作本產品的說明。注意事項及其他事項分類如下。

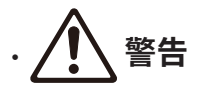

此內容表示「重傷或死亡的危險」。

( **注意**

此內容表示「受傷的危險」。

( **須知**

表示您必須遵守的要點,防止產品失效、損壞或故障與資料遺失,以及保護環境。

( **註**

表示功能的指示、限制,以及其他可能有幫助的資訊。

### **著作權保護**

- 請勿將本產品用於任何可能侵害著作權等任意第三方權利之用途,由各國家或地區法律訂定之。
- 針對因使用本產品而有任何侵害第三方權利之虞者,Yamaha 不承擔責任。

### **商標**

本指南使用的商標如下。

- Windows 為 Microsoft Corporation 在美國及其他國家的註冊商標或商標。
- ( Apple、Mac、iPad、iPhone、iPadOS 和 Lightning 為 Apple Inc 在美國及其他國家註冊的商標。
- IOS 為 Cisco 在美國及其他國家的商標或註冊商標,其使用已取得授權。

本指南中的所有公司名稱、產品名稱及其他這類資訊,皆為各公司的註冊商標或商標。

簡介 > 手冊編排方式

## <span id="page-3-0"></span>**手冊編排方式**

與本產品有關的手冊如下。

### **紙本手冊**

本產品隨附以下手冊。

( 使用前須知 以下說明安全注意事項、基本連接方式及各零件的功能。

### **線上手冊**

( 使用指南(本指南) 以下說明如何設置麥克風架,以及具體指出如何在各作業系統、故障排除情況和規格下進行設定。

### **註**

您可從 Yamaha 網站下載這些手冊。Yamaha 網站上有提供最新的手冊資料,請視需要自行取用。 <https://download.yamaha.com/>

# <span id="page-4-0"></span>**隨附物品(檢查內容)**

本產品隨附的物品如下所列。

- ( 麥克風 × 1
- USB 纜線 (USB C 對 USB C)  $1.5$  m  $\times$   $1$
- $\cdot$  麥克風座  $\times$  1
- 麥克風架 × 1
- ( 護套 × 1
- $\cdot$  使用前須知  $\times$  1

# <span id="page-5-0"></span>**組件名稱與功能**

### <span id="page-5-1"></span>**正面、背面和底部**

以下說明本產品各零件的名稱和功能。

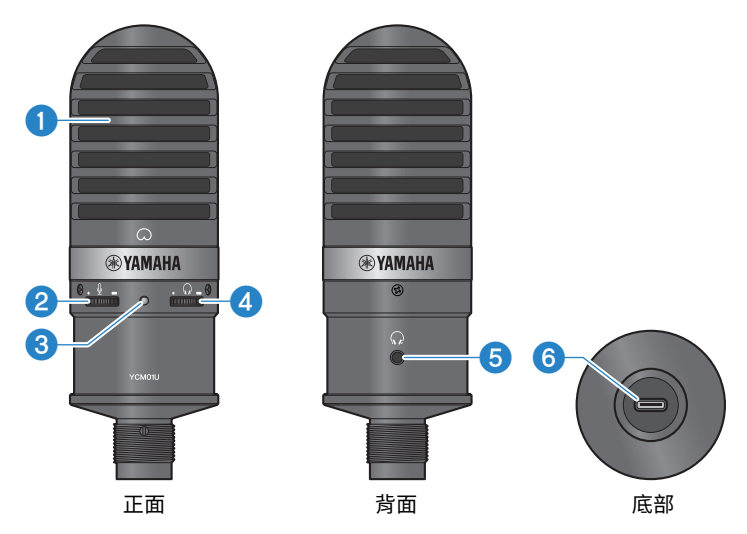

### a **麥克風**

用於輸入音訊。將正面的 [Q] 標記朝向自己,並對著麥克風說話。

### **2** 麥克風音量控制

用於調整本產品輸入聲音的 USB 輸出音量。向右轉提高音量,向左轉降低音量。

### c **電源 LED 指示燈**

此 LED 燈表示麥克風的開啟/關閉狀態。開啟時 LED 燈亮白光,關閉時 LED 燈不亮。 本產品使用匯流排電力運作,只需透過 USB 纜線將其連接至電腦或智慧型手機,即可開啟電源。

### d **耳機音量控制**

調整耳罩式耳機的輸出音量。向右轉提高音量,向左轉降低音量。調整耳罩式耳機的音量不會影響傳送音訊的 音量。

### e **耳機輸出(Ø3.5 mm 立體聲迷你插孔)**

在此連接耳罩式耳機或耳機。如此即可從本產品和電腦/智慧型手機監聽音訊。

#### **註**

雖然您可使用轉接器連接藍牙耳機,但藍牙耳機通常會出現延遲情形,因此不適合某些用途使用。

#### **6** USB 端口 (USB C)

在此插入 USB 纜線,以連接電腦或智慧型手機。

#### **註**

- 如要連接至配備 Lightning 接頭的 iPhone/iPad, 需要市售的 USB A 對 USB C 纜線和 Apple Lightning 對 USB 3 相 機轉接器。無法使用 iPhone/iPad 隨附的 USB C 對 Lightning 纜線。
- 如要連接至配備 USB C 接頭的 iPad,需要市售的 USB A 對 USB C 纜線和 Apple USB C Digital AV 多埠轉接器。您也 可以使用 iPad 隨附的 USB 纜線等直接連接至本產品。不過, iPad 的使用時間將根據 iPad 的剩餘電量而定。

# **警告**

• 連接或斷開 USB 纜線前,務必將本產品和已連接裝置的音量調至最低。否則可能導致聽力受損或外部設備捐壞。

#### **須知**

- 請遵守下列重要注意事項,防止裝置故障或資料遺失。
	- •請勿將電腦或智慧型手機外的任何裝置連接至 USB 端口。
	- •連接或斷開 USB 纜線前,將音量調至最低並關閉所有應用程式。
	- •拔出纜線後,務必等待至少六秒,再重新插入纜線。快速插拔纜線可能導致故障。

<span id="page-7-0"></span>**安裝**

### <span id="page-7-1"></span>**設置麥克風架**

以下說明如何將麥克風安裝到隨附的麥克風架。

**注意**

- 請遵守下列重要注意事項,避免裝置損壞或人員受傷。
	- •請勿在不穩定的表面上安裝或拆卸本產品。
	- •安裝前,務必從本產品拔除所有纜線。
	- •安裝或拆卸時,務必用手支撐本產品並鎖緊或鬆開螺絲或旋鈕。

### **事前準備**

- ( 麥克風
- ( 麥克風座(隨附)
- ( 麥克風架(隨附)

### **註**

如要使用市售的麥克風架,使用相容於直徑 3/8″ 螺絲孔的麥克風架。

#### **組裝完狀態**

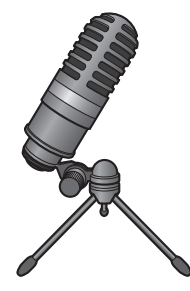

**組裝麥克風架**

1 **將麥克風架的三腳架收合,拿在手上。**

2 **將三腳架的螺絲裝入麥克風座。慢慢鎖入三腳架的螺絲,直到轉不動為止。**

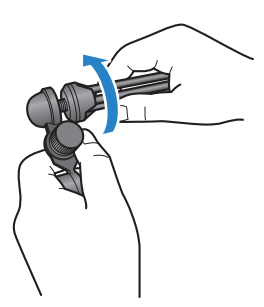

3 **將麥克風架的三腳架完全張開,然後放置在平坦表面。**

**安裝麥克風**

1 **確定麥克風座的旋鈕鎖緊。**

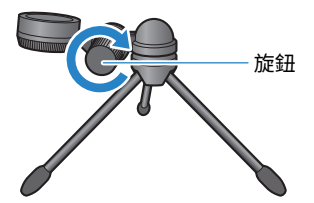

2 **將麥克風裝到麥克風座並鎖緊旋轉螺絲,讓麥克風固定至麥克風座。** 確定麥克風上的 [Q] 標記朝向自己。

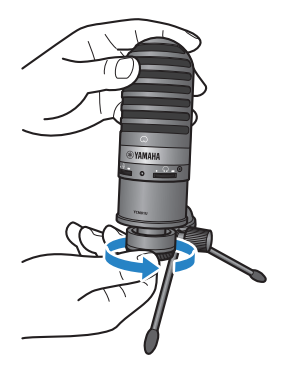

3 **如有必要,用手支撐麥克風並鬆開旋鈕,調整麥克風的角度,然後再將旋鈕重新鎖 緊。**

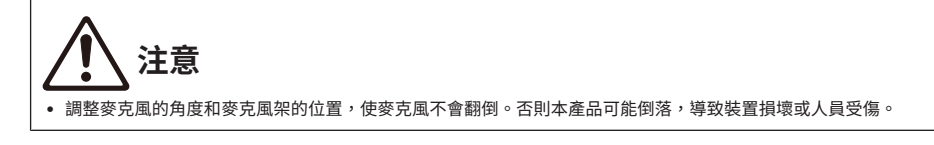

### **註**

依照下方所示的角度和位置安裝麥克風,即可避免翻倒。

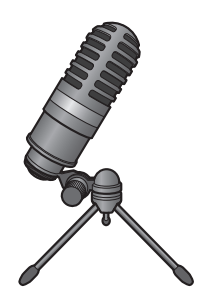

# <span id="page-10-0"></span>**進行連接**

### <span id="page-10-1"></span>**連接 iPhone/iPad**

### **事前準備**

- ( 本產品
- iPhone/iPad
- ( 對於配備 Lightning 接頭的 iPhone/iPad: USB A 對 USB C 纜線 (市售) 和 Apple Lightning 對 USB 3 相機轉接器
- ( 對於配備 USB C 接頭的 iPad: USB A 對 USB C 纜線(市售)和 Apple USB-C Digital AV 多埠轉接器

### **註**

無法使用 iPhone/iPad 隨附的 USB C 對 Lightning 纜線。

### **連接**

- 1 **確定本產品及已連接裝置的音量都已經關閉。**
- 2 使用市售的 USB A 對 USB C 纜線,將本產品連接至 Apple Lightning 對 USB 3 相機 **轉接器。**

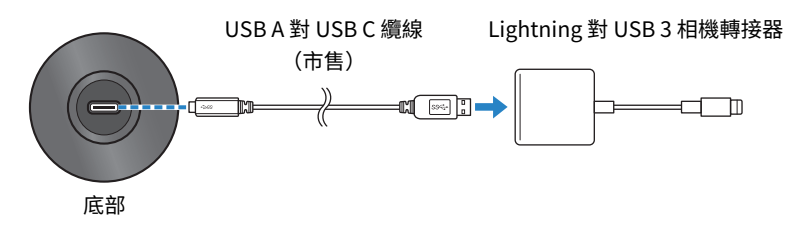

### **註**

如要連接至配備 USB C 接頭的 iPad,將本產品連接 Apple USB-C Digital AV 多埠轉接器。您也可以使用 iPad 隨附的 USB 纜線等直接連接至本產品。不過,iPad 的使用時間將根據 iPad 的剩餘電量而定。

### 3 **將轉接線連接至 iPhone/iPad。**

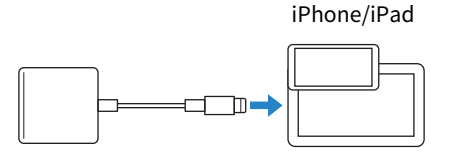

進行連接 > 連接 iPhone/iPad

4 **檢查本產品的電源 LED 指示燈是否亮起。**

一旦連接本產品,iPhone/iPad 即會自動辨識。無需在 iPhone/iPad 上進行任何設定。

### <span id="page-12-0"></span>**連接電腦並進行設定(Windows)**

#### **事前準備**

- ( 本產品
- 雷腦 (Windows)
- USB C 對 USB C 續線(隨附)或 USB A 對 USB C 續線(市售)

### **連接**

1 **確定本產品及已連接裝置的音量都已經關閉。**

### 2 **使用 USB 纜線連接本產品與電腦。**

直接連接裝置,不經由 USB 集線器。

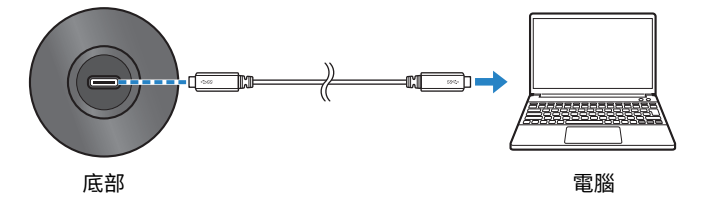

### 3 **檢查本產品的電源 LED 指示燈是否亮起。**

建立連接後,電腦即會自動辨識本產品。

### **電腦設定**

在電腦上將輸出/輸入設定變更至 YCM01U。

1 **從工作列開啟搜尋對話方塊。**

開啟方式可能根據電腦而有不同。

- 2 **將「音效」輸入至搜尋方塊,然後從出現的清單中選擇「音效設定」。**
- 3 **在「音效」窗格中,選擇「輸出」下的 [耳罩式耳機(Yamaha YCM01U)] 和「輸 入」下的 [麥克風(Yamaha YCM01U)]。**

### **進階音效設定**

依照下列程序變更麥克風的音訊輸入電平。

### **註**

- ( 本程序適用於 Windows 10。
- ( 選單名稱和操作方式可能根據 Windows 作業系統的版本而有不同。
- **在「音效」窗格中,按下「相關設定」下的「音效控制台」。**
- **按下「播放」標籤,然後確定已選擇本產品。**

若未選擇本產品,進行選擇,然後按下「設為預設值」。

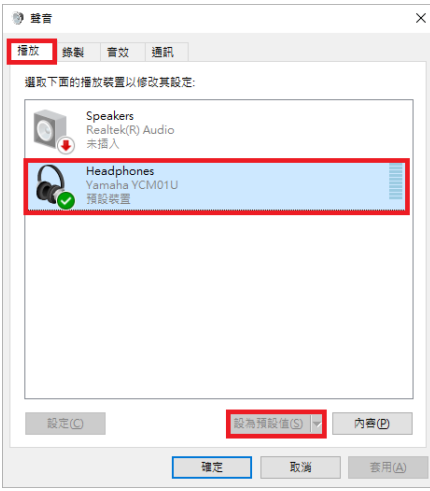

- **按兩下本產品開啟產品屬性。**
- **選擇「等級」標籤,然後拖曳滑桿調整耳罩式耳機的音訊輸出電平。**

若麥克風靜音,按下喇叭圖示取消靜音。

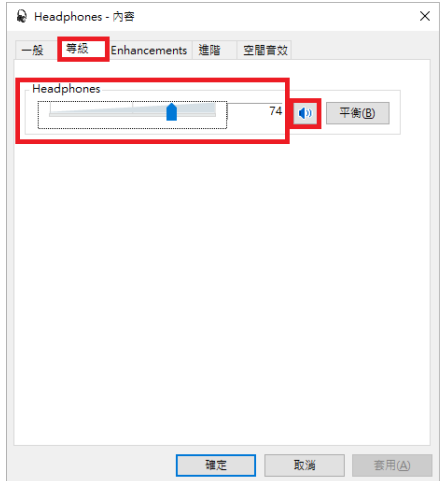

**註**

您也可以按下 Windows 桌面右下角的喇叭圖示指定電平。

5 **按下「錄製」標籤,然後確定已選擇本產品。**

若未選擇本產品,進行選擇,然後按下「設為預設值」。

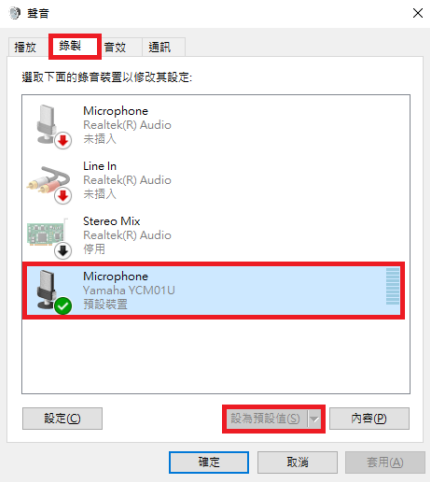

- 6 **按兩下本產品開啟產品屬性。**
- 7 **選擇「等級」標籤,然後拖曳滑桿調整麥克風的音訊輸入電平。**

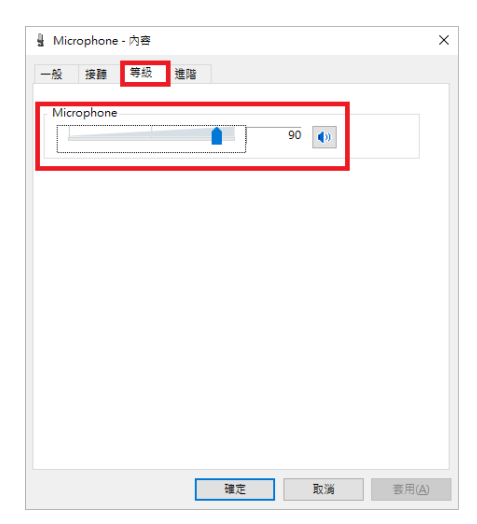

進行連接 > 連接電腦並進行設定(Windows)

### **註**

- 開始錄製後,使用此對話方塊重新調整麥克風的音訊輸入電平。
- ( 此設定與「音效」窗格中的「主音量」不同。

### <span id="page-16-0"></span>**連接電腦並進行設定(Mac)**

#### **事前準備**

- ( 本產品
- ( 電腦(Mac)
- USB C 對 USB C 續線 (隨附) 或 USB C 充雷線線 (Mac 隨附)

### **連接**

- 1 **確定本產品及已連接裝置的音量都已經關閉。**
- 2 **使用隨附的 USB 纜線或 Mac 隨附的 USB C 充電線,將本產品連接至電腦。** 直接連接裝置,不經由 USB 集線器。

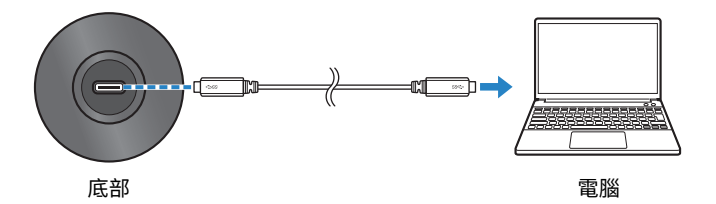

3 **檢查本產品的電源 LED 指示燈是否亮起。**

### **電腦設定**

在電腦上音訊 MIDI 設定應用程式的「音訊裝置」視窗中,將設定變更至 YCM01U。

1 **按下「Finder」→「前往」→「應用程式」→「工具程式」→「音訊 MIDI 設定」。** 開啟方式可能根據電腦而有不同。

2 **從音訊裝置視窗左側的清單中,選擇「Yamaha YCM01U 1」(輸出)和「Yamaha YCM01U 2」(輸入)。**

若音訊裝置視窗未顯示,按下「視窗」→「顯示音訊裝置」。

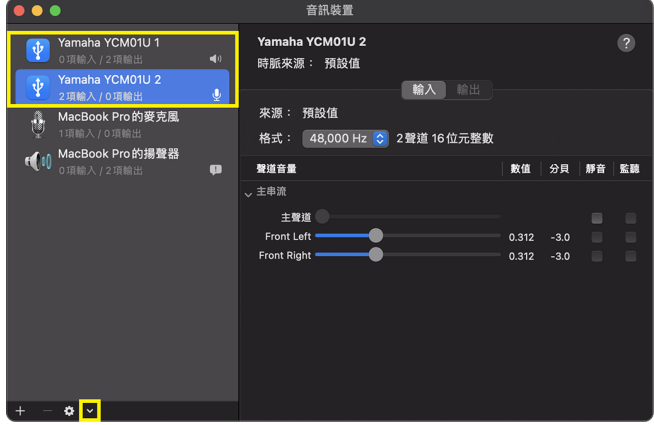

- 3 選擇「Yamaha YCM01U 1」(輸出)後,按下視窗左下角的 [2],然後按下「使用 **此裝置來輸出聲音」。**
- 4 同樣地,選擇「Yamaha YCM01U 2」(輸入)後,按下「使用此裝置來輸入聲 **音」。**

完成步驟 3 和 4 後,喇叭和麥克風圖示將會顯示在清單中「Yamaha YCM01U 1」和 「Yamaha YCM01U 2」的右下角。

5 **結束「音訊 MIDI 設定」。**

### **進階音效設定**

依照下列程序變更麥克風的音訊輸入電平。

### **註**

選單名稱和操作方式可能根據 Mac 作業系統的版本而有不同。

- 1 **在蘋果選單中按下「系統設定」或「系統偏好設定」。**
- 2 **按下「音效」。**

3 **按下「輸入」標籤,然後確定已選擇本產品。**

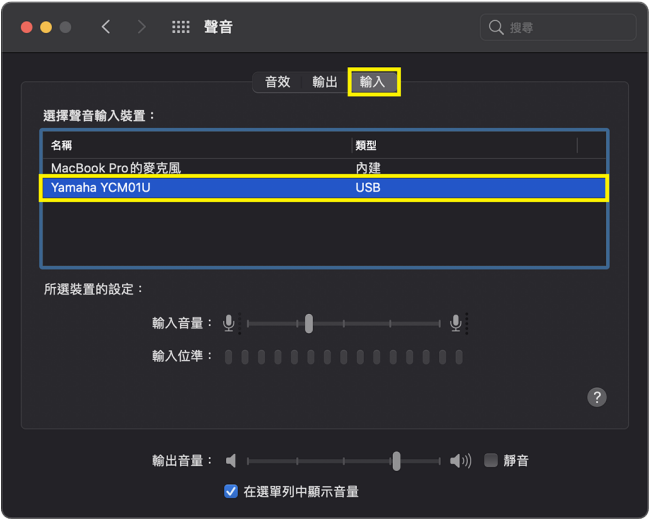

4 **拖曳「輸入音量」滑桿調整麥克風的音訊輸入電平。**

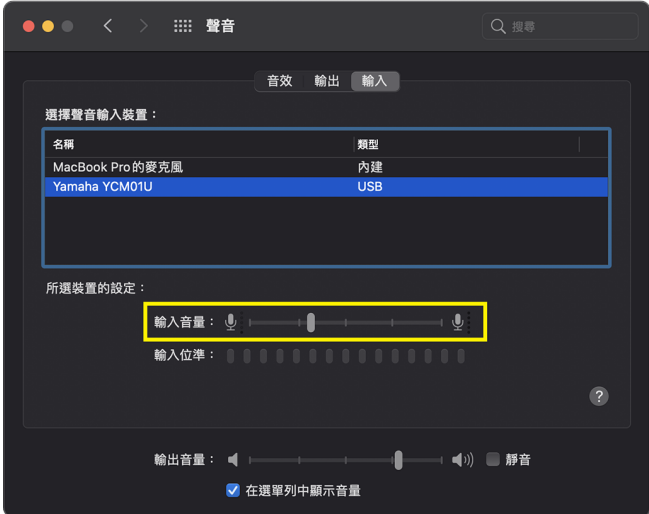

**註**

- 對著麥克風說話時,觀察「輸入位準」音量表的指示燈變化,並視需要調整輸入電平。
- ( 使用「輸出音量」滑桿調整輸出至電腦喇叭和耳罩式耳機插孔的音訊音量。此設定與麥克風音訊輸入電平的調整值 不同。

5 **按下「輸出」標籤,然後確定已選擇本產品。**

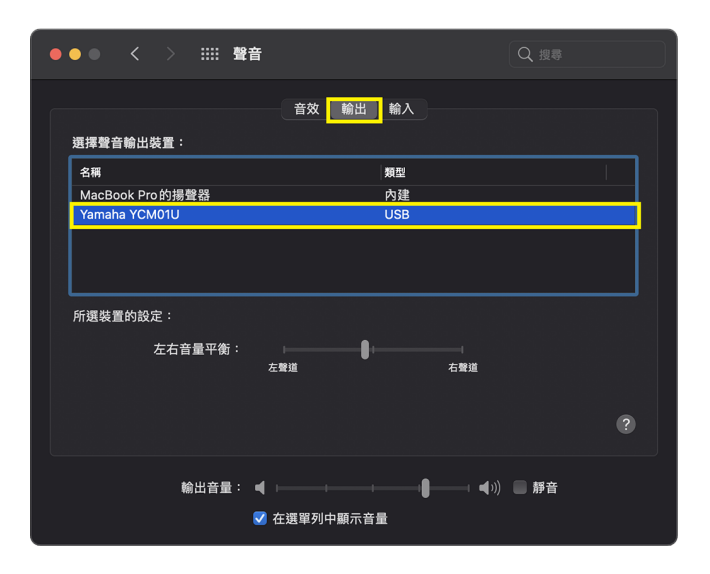

**註**

- 使用「左右音量平衡」滑桿設定左/右音量平衡。
- ( 使用「輸出音量」滑桿調整電腦的播放音量。

# <span id="page-20-0"></span>**調整音量**

### <span id="page-20-1"></span>**本產品和耳罩式耳機/耳機**

以下說明如何調整本產品和耳罩式耳機/耳機的音量。

### **註**

- ( 建議讓本產品與嘴吧保持 20 至 30 cm 的距離。這麼做可以避免錄到雜訊。
- 您可以透過在電腦上聆聽音源,直接監聽輸入至本產品的聲音。
- 若聽不到聲音,請參考["音訊相關及其他問題" \(p.23\)](#page-22-1)。

### **1** 將耳機音量控制設至 [■] (最低) 。

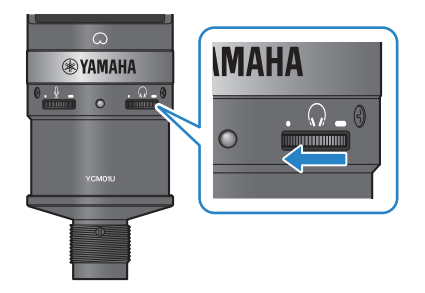

2 **將耳罩式耳機或耳機連接至耳機輸出插孔。**

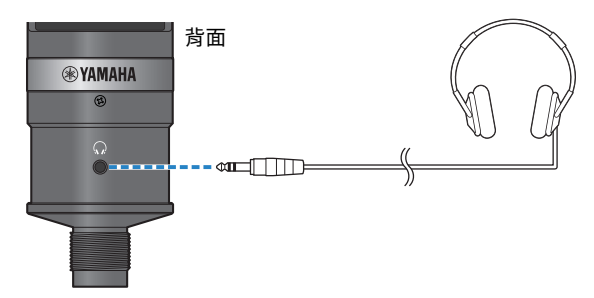

3 **如有必要,調整本產品輸入聲音的 USB 輸出音量。**

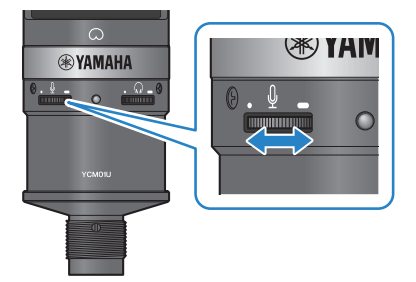

4 **將 [**h**] 標記朝向自己,對著麥克風說話並調整耳罩式耳機/耳機音量。** 調整耳罩式耳機/耳機的音量不會影響傳送音訊的音量。

耳罩式耳機

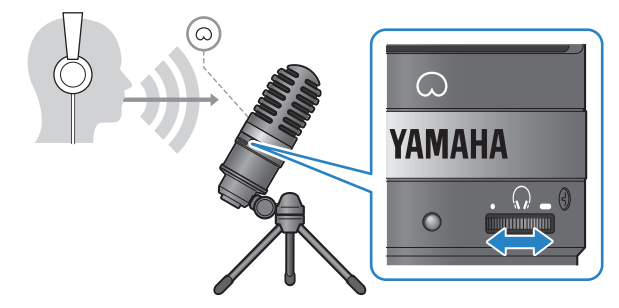

### 5 **調整整體音量。**

調整耳罩式耳機的音量和本產品輸入聲音的 USB 輸出音量,以達到整體左右音量平衡。

## <span id="page-22-0"></span>**故障排除**

### <span id="page-22-1"></span>**音訊相關及其他問題**

### **聽不到聲音**

- **●是否適當調整耳罩式耳機的音量?** 
	- 且機音量控制朝 [•](最低)方向左轉到底時,且罩式且機聽不到聲音。向右轉動撥盤以提高音 量。
- **●電腦上的耳罩式耳機音訊輸出電平是否設至 [0] (零) ?** 
	- ( 參考本指南["連接電腦並進行設定\(Windows\)" \(p.13\)下](#page-12-0)的「進階音效設定」或["連接電腦並](#page-16-0) [進行設定\(Mac\)" \(p.17\)下](#page-16-0)的「進階音效設定」,並調整設定。

### **聽不見聲音**

#### **●是否適當調整本產品的音量?**

- •麥克風音量控制朝 [•](最低)方向左轉到底時,本產品不會發出聲音。向右轉動撥盤以提高音 量。
- **●電腦上的耳罩式耳機音訊輸入電平是否設至 [0] (零) ?** 
	- ( 參考本指南["連接電腦並進行設定\(Windows\)" \(p.13\)下](#page-12-0)的「進階音效設定」或["連接電腦並](#page-16-0) [進行設定\(Mac\)" \(p.17\)下](#page-16-0)的「進階音效設定」,並調整設定。

### **無法辨識本產品**

- **●雷腦或智慧型手機是否正確連接至 YCM01U?** 
	- ·確定 USB 纜線插頭已確實插入電腦或智慧型手機的連接埠。
- **●是否在雷腦上正確選摆本產品?** 
	- ·參考本指南的["連接電腦並進行設定\(Windows\)" \(p.13\)或](#page-12-0) Mac 適用的[p.17,](#page-16-0)並調整設定。

# <span id="page-23-0"></span>**附錄**

# <span id="page-23-1"></span>**一般規格**

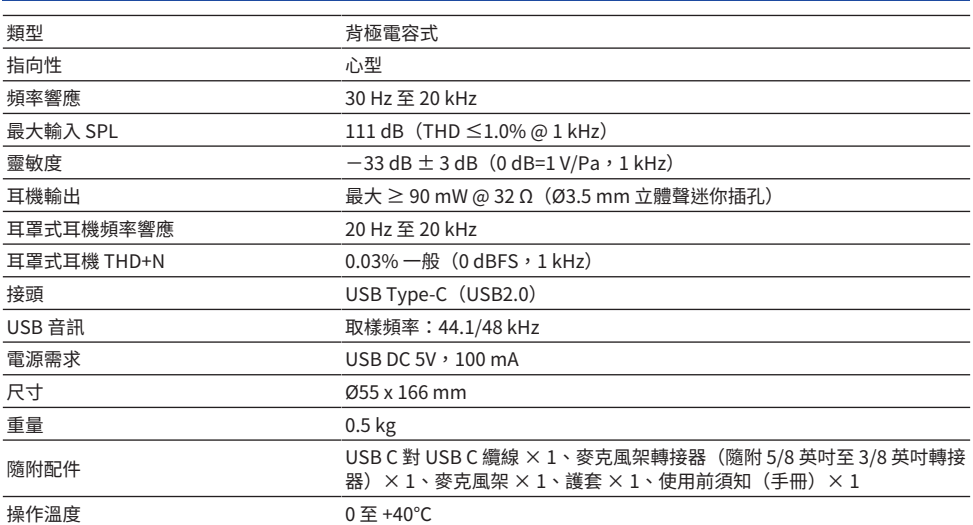

本指南的內容為出版時最新的技術規格。

# <span id="page-24-0"></span>**指向性/頻率響應**

### **指向性**

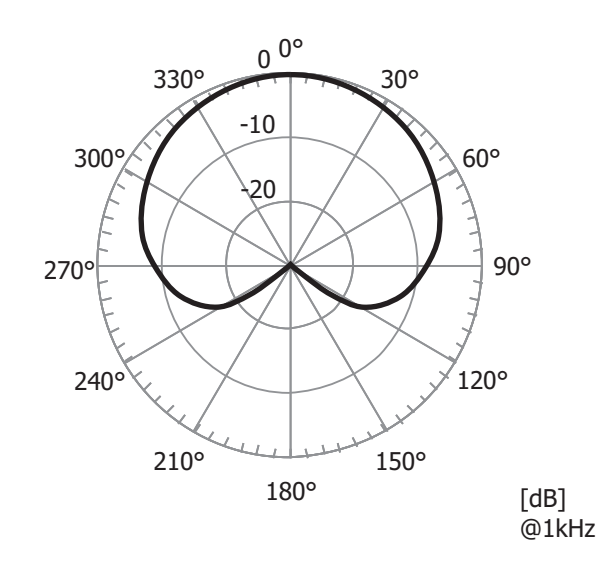

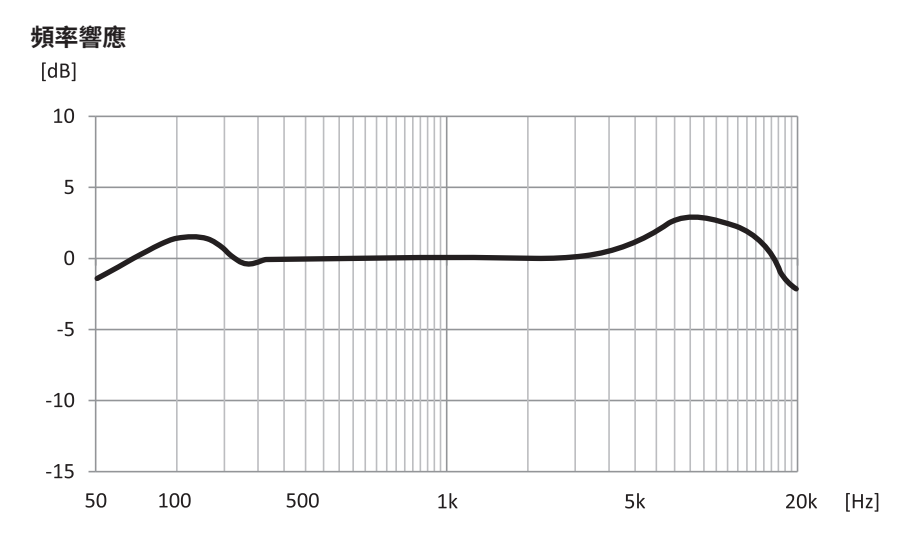

<span id="page-25-0"></span>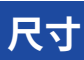

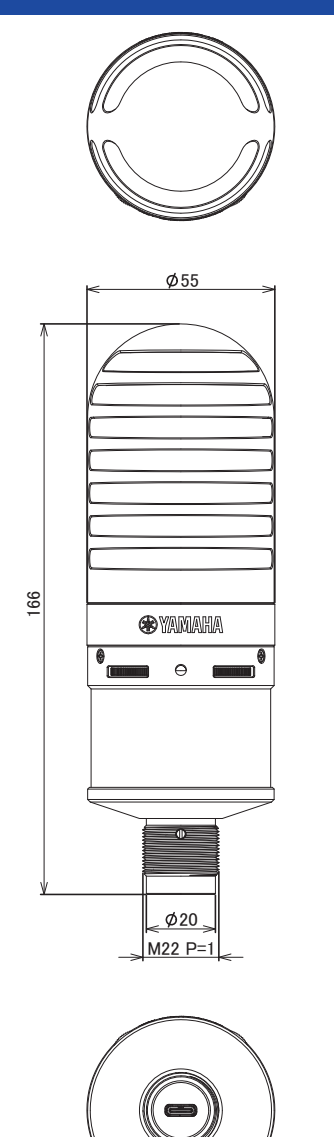

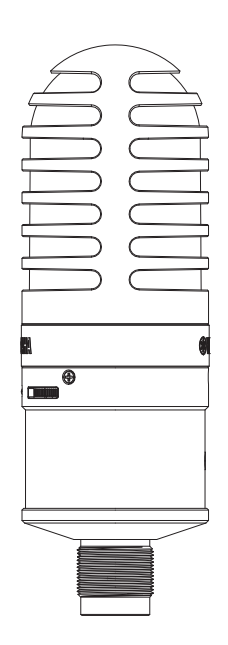

單位:mm

Yamaha Pro Audio global website **https://www.yamahaproaudio.com/**

Yamaha Downloads **https://download.yamaha.com/**

© 2023 Yamaha Corporation

Published 09/2023 AM-A0